Press and hold **Esc + Reload keys, the tap the Power button (located on the right side of the Chromebook)**

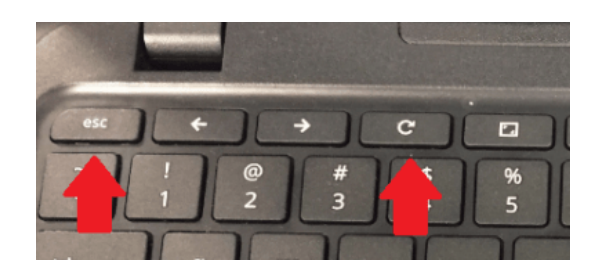

The Chromebook should start up and show the following screen. If not try the **Esc + Reload + Power** button sequence again.

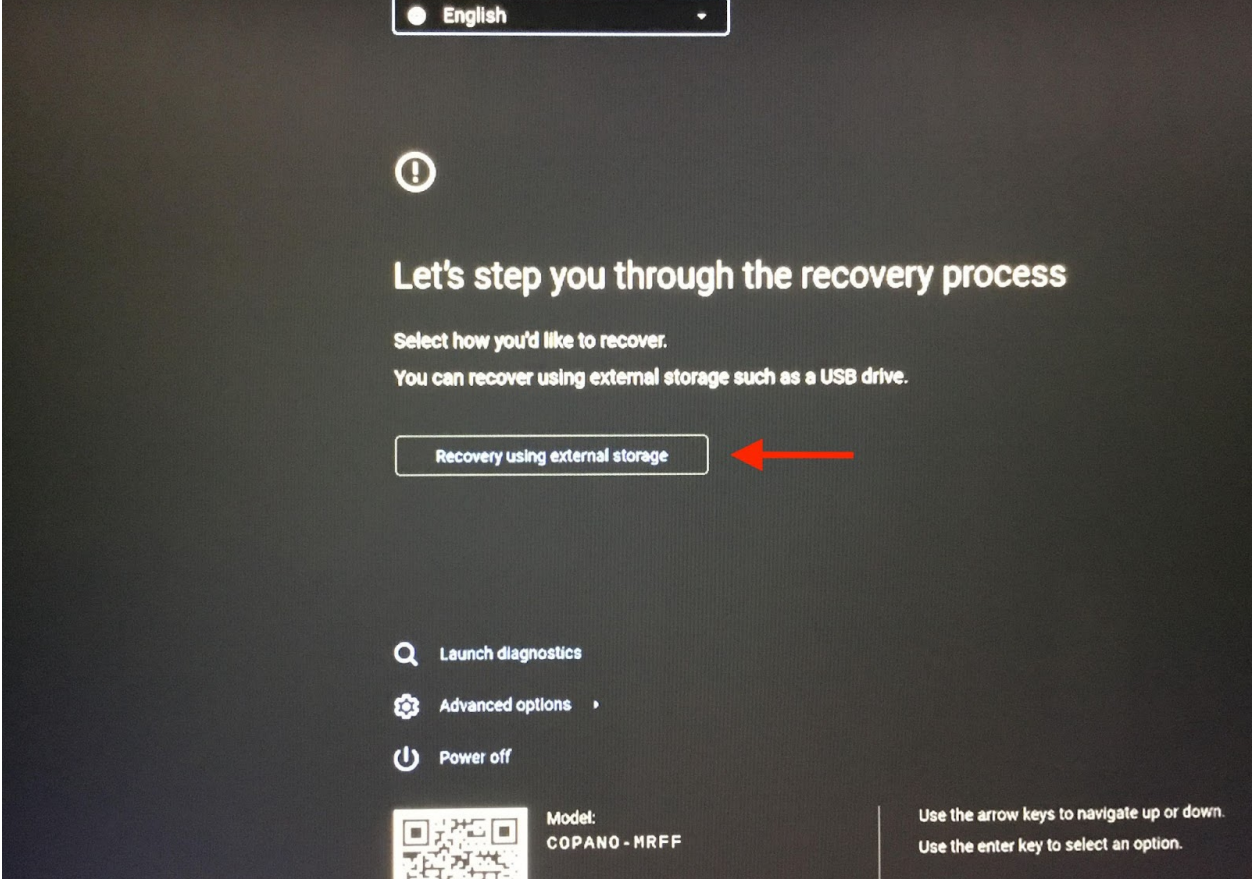

Use the **down arrow key** to navigate to **Advanced options** and press **Enter**

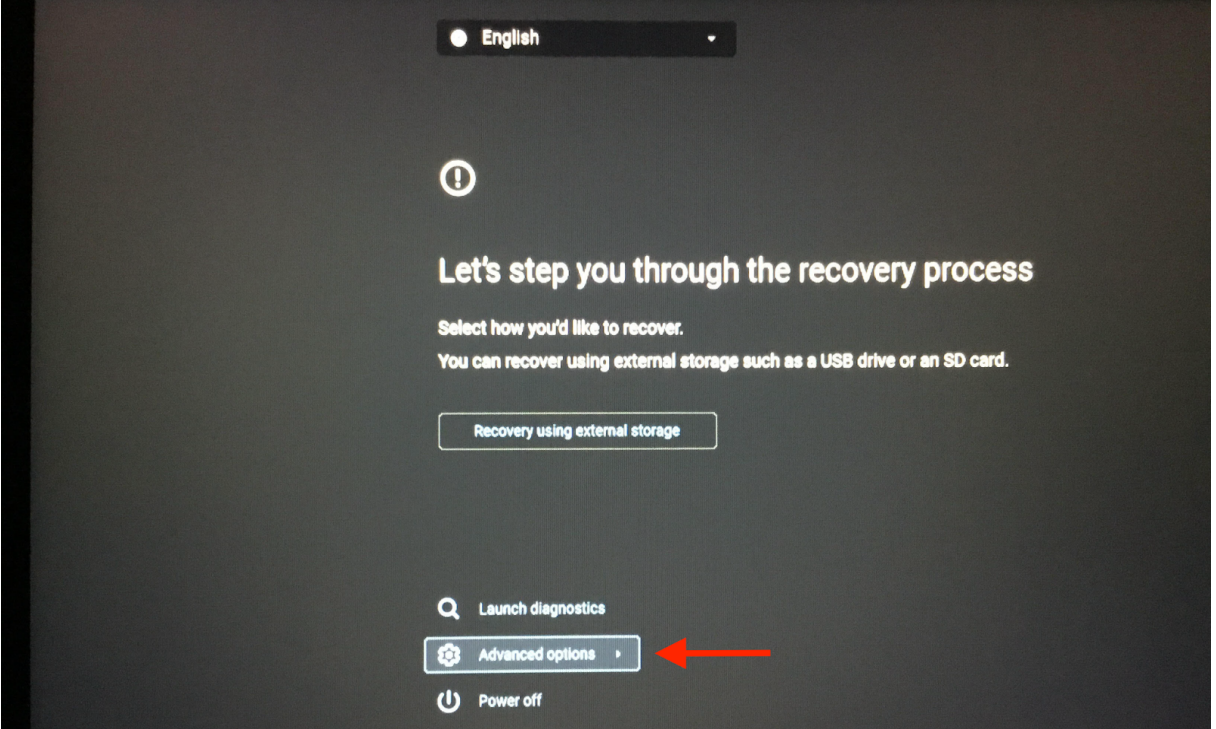

On **Advanced options** screen, **Enable developer mod**e should be highlighted. Press **Enter**

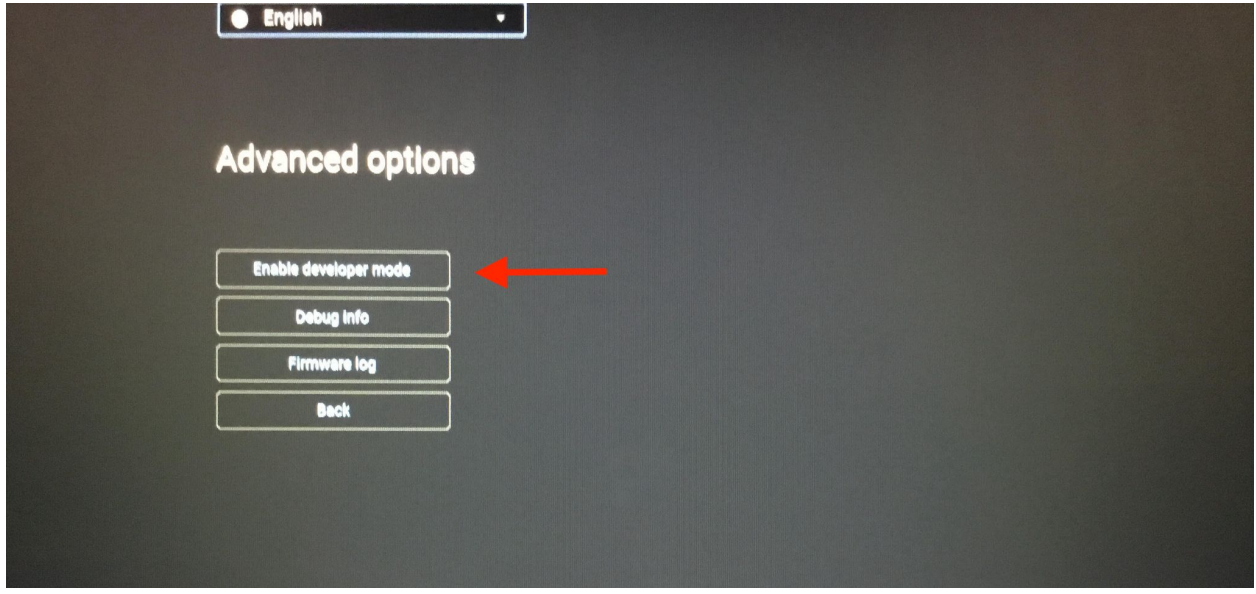

On the next screen, **Confirm** should be highlighted. Press **Enter**

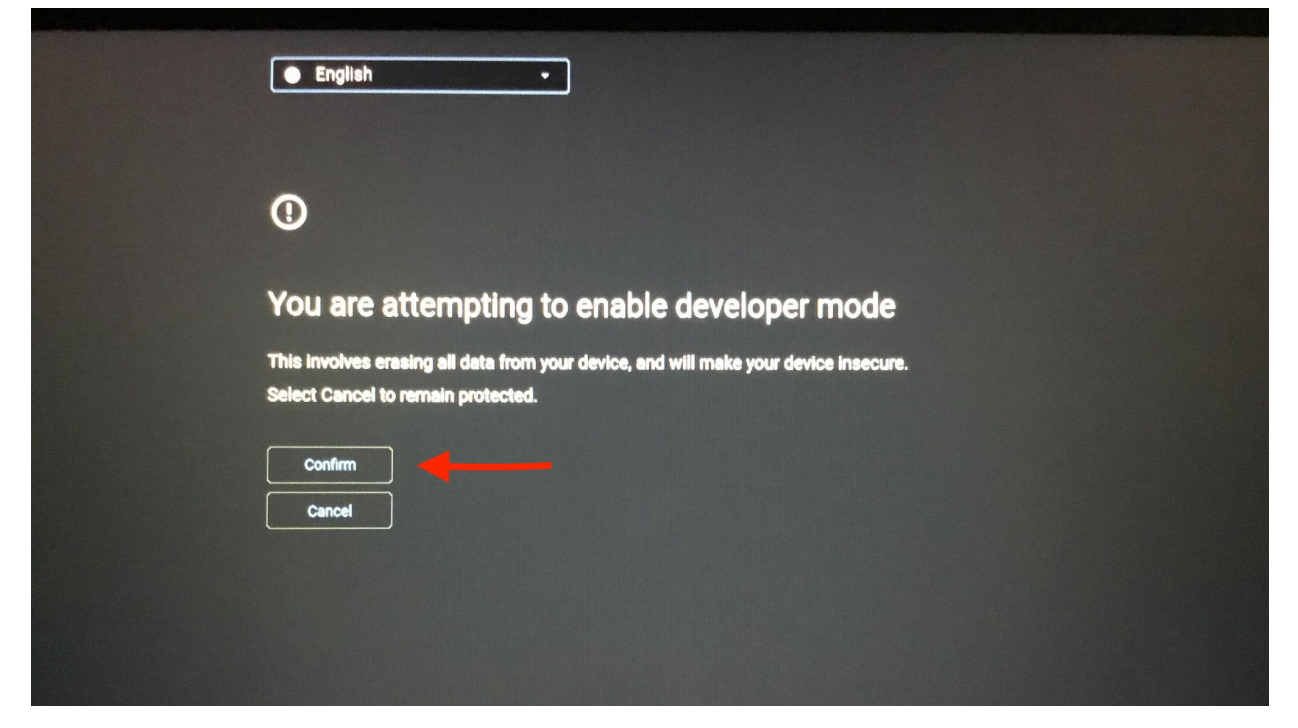

The screen may go dark for a moment. The next screen that will ask you to **Confirm returning to Secure Mode**. Press **Enter**

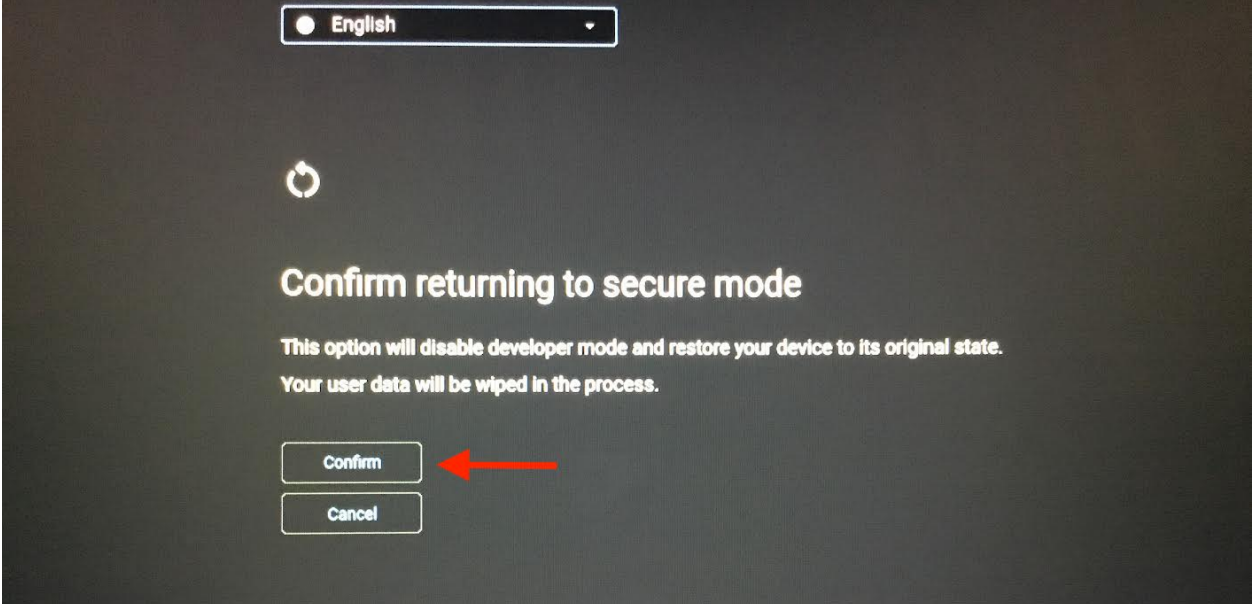

The Chromebook will reboot. Click **Get Started** when the next screen appears

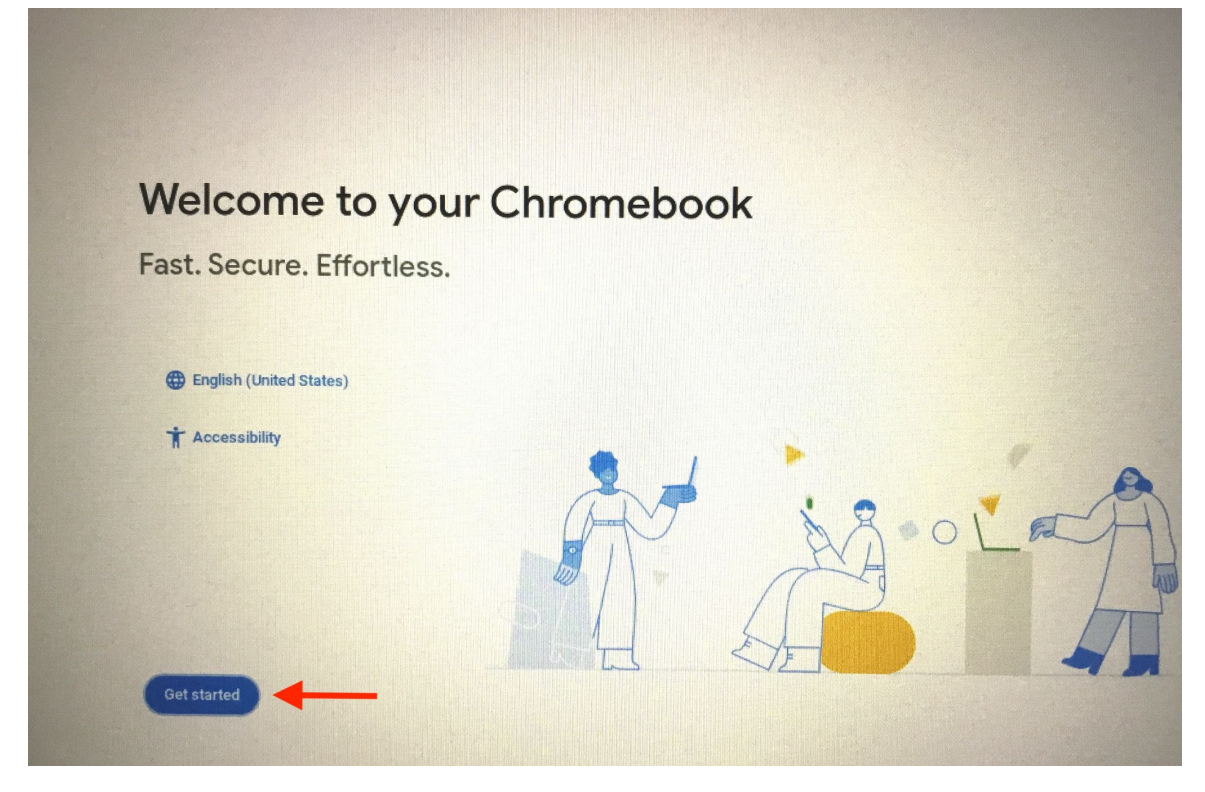

Choose a network to continue. If you are in the district, you can use "**GSD-Public**"

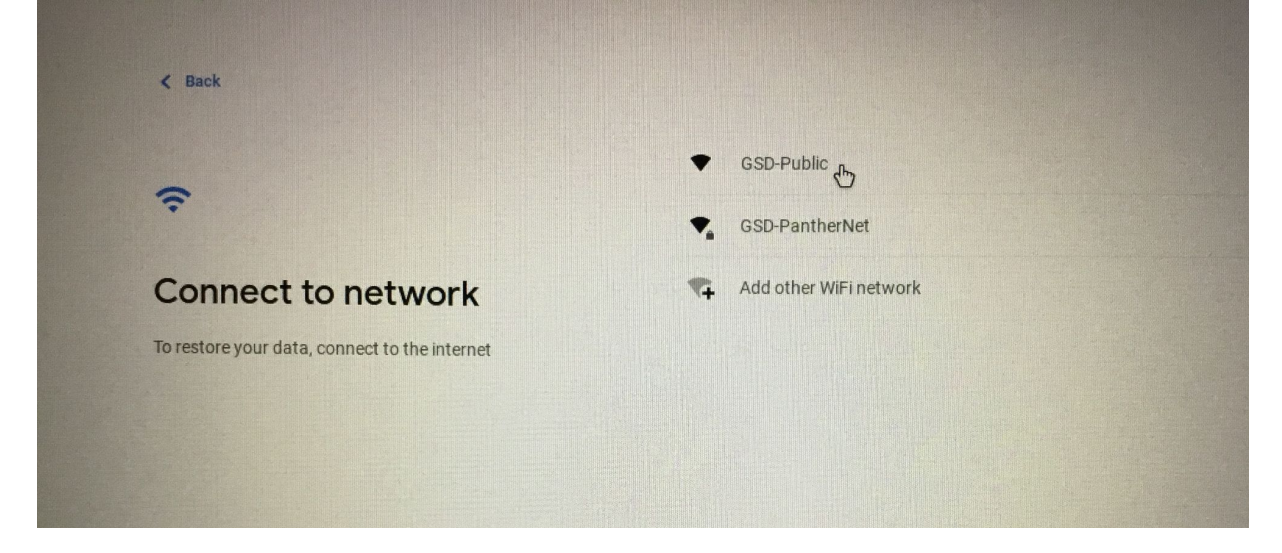

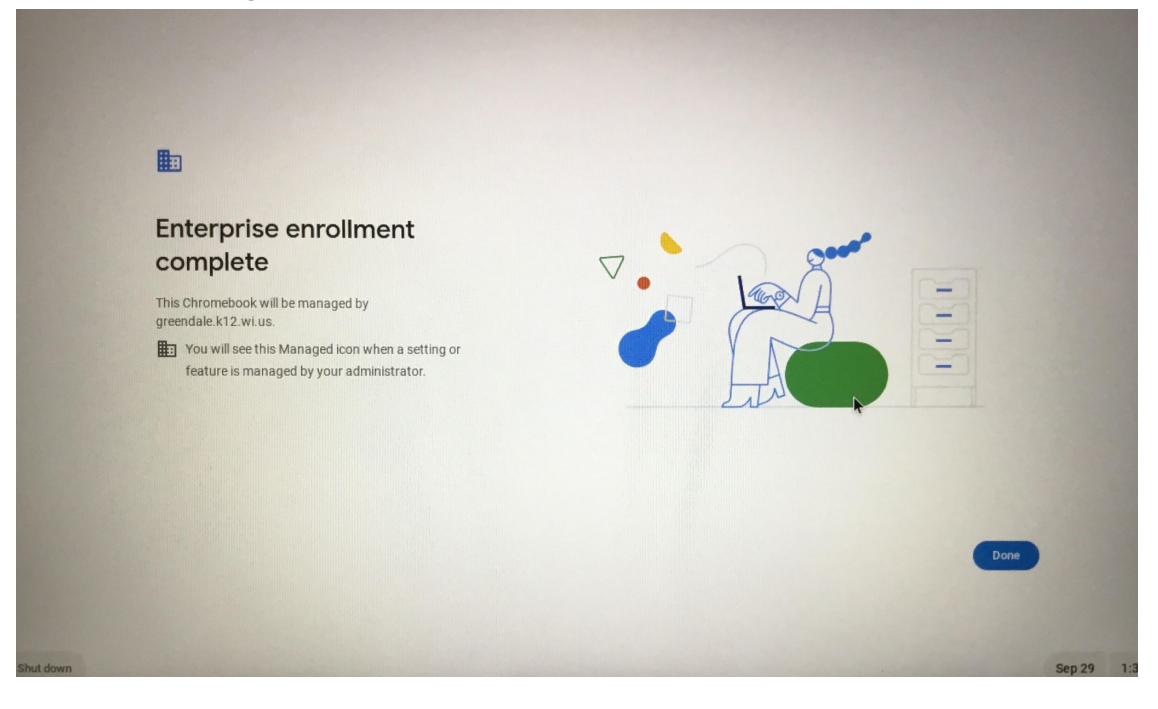